## **ALPINE SCHOOL DISTRICT PARENT TUTORIAL**

## **HOW TO MAKE CHANGES TO YOUR STUDENT'S EMERGENCY CONTACT INFORMATION IN SKYWARD.**

1) LOGIN TO SKYWARD USING YOUR LOGIN AND PASSWORD. YOU WILL NOT BE ABLE TO MAKE ANY CHANGES IF YOU ARE LOGGING IN AS YOUR STUDENT.

GO TO THE SKYWARD LOGIN SCREEN, ON THE ALPINE SCHOOL DISTRICT WEBSITE : [www.alpineschools.org](http://www.alpineschools.org/)

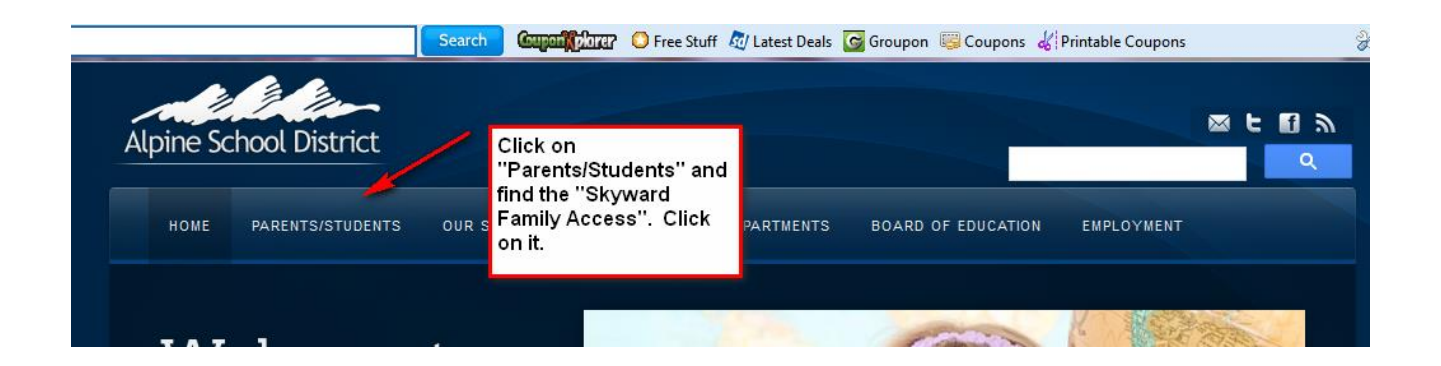

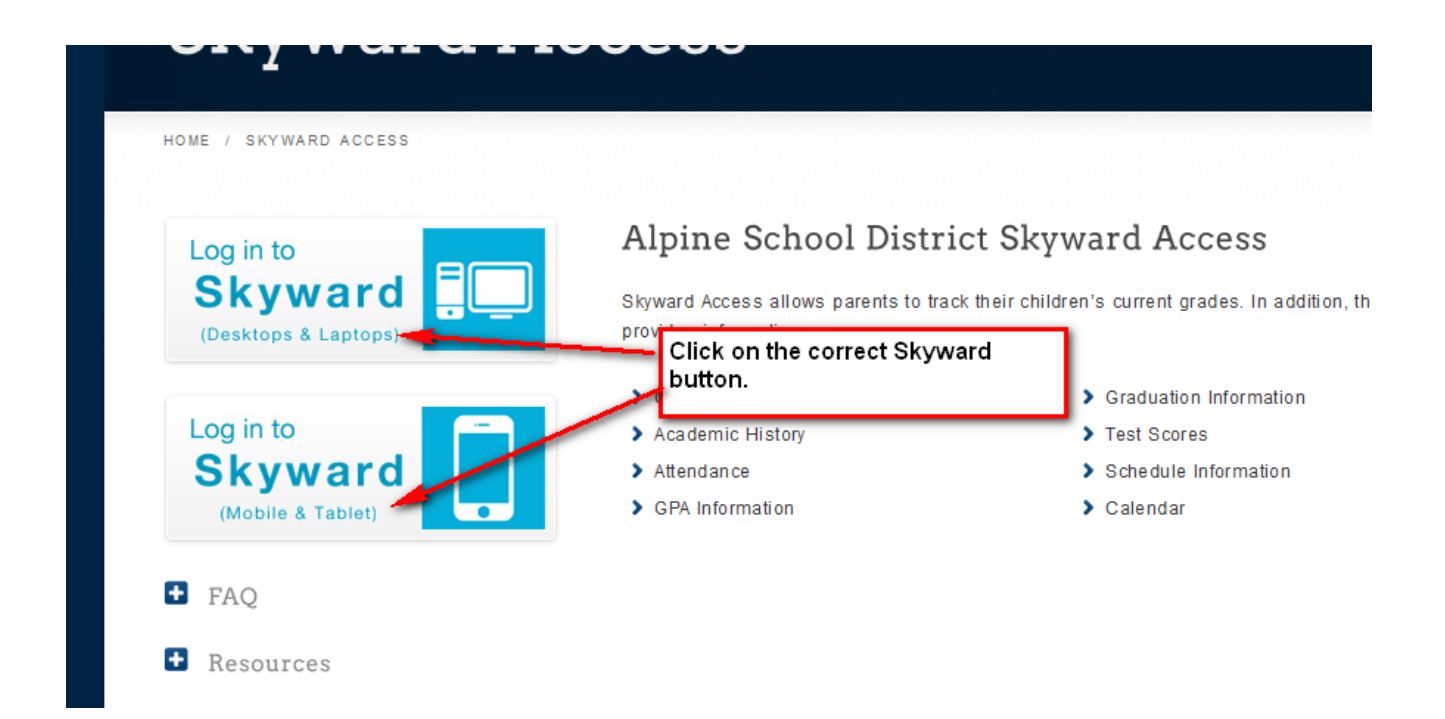

## IF YOU HAVE FORGOTTEN YOUR LOGIN AND PASSWORD:

CLICK ON "Forgot my login and password".

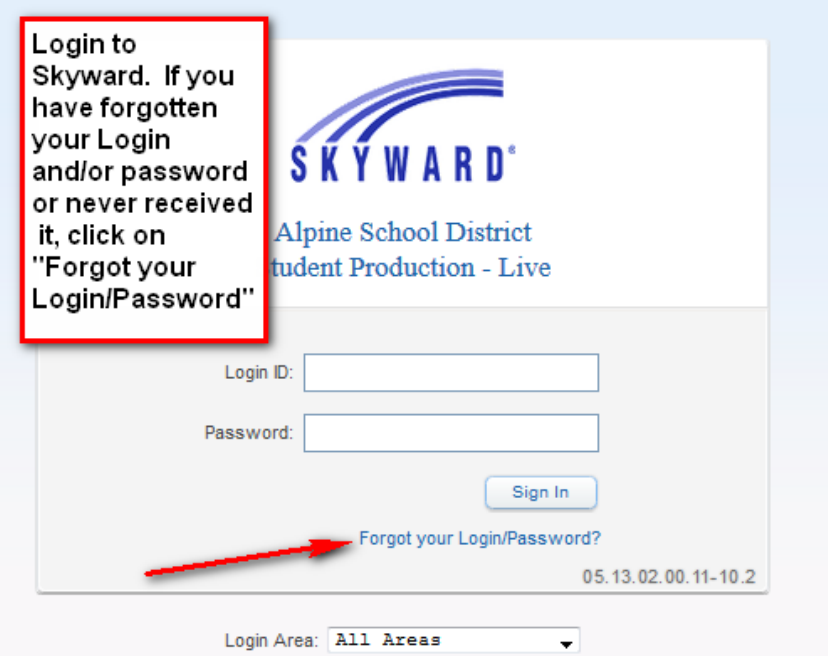

YOU WILL ENTER YOUR EMAIL ADDRESS. THIS WILL BE THE EMAIL ADDRESS YOU GAVE THE SCHOOL FOR SKYWARD.

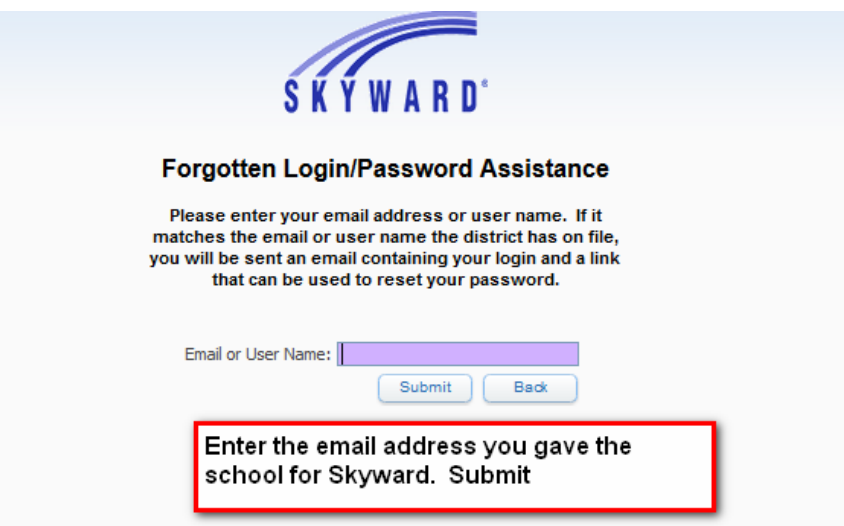

YOUR LOGIN AND PASSWORD WILL BE SENT TO YOUR EMAIL. IF YOUR EMAIL ADDRESS IS NOT IN SKYWARD, CONTACT THE SCHOOL AND HAVE THEM ADD IT.

2) CLICK ON "STUDENT INFORMATION" TO GET TO THE CORRECT SCREEN.

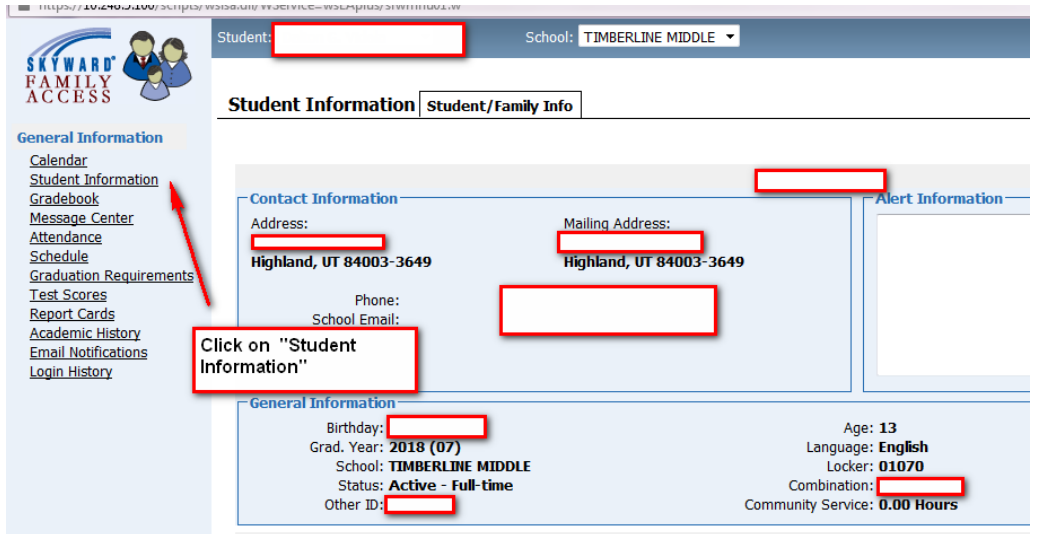

## CLICK ON "REQUEST CHANGE(S) TO MY CHILD'S INFORMATION"

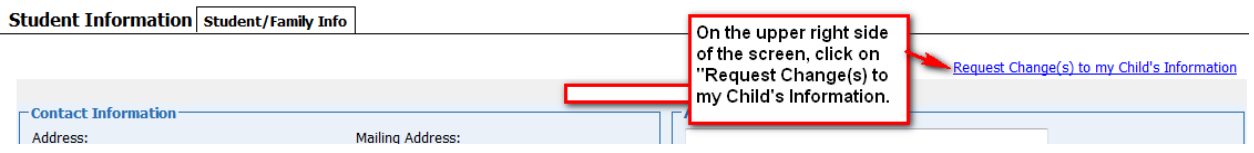

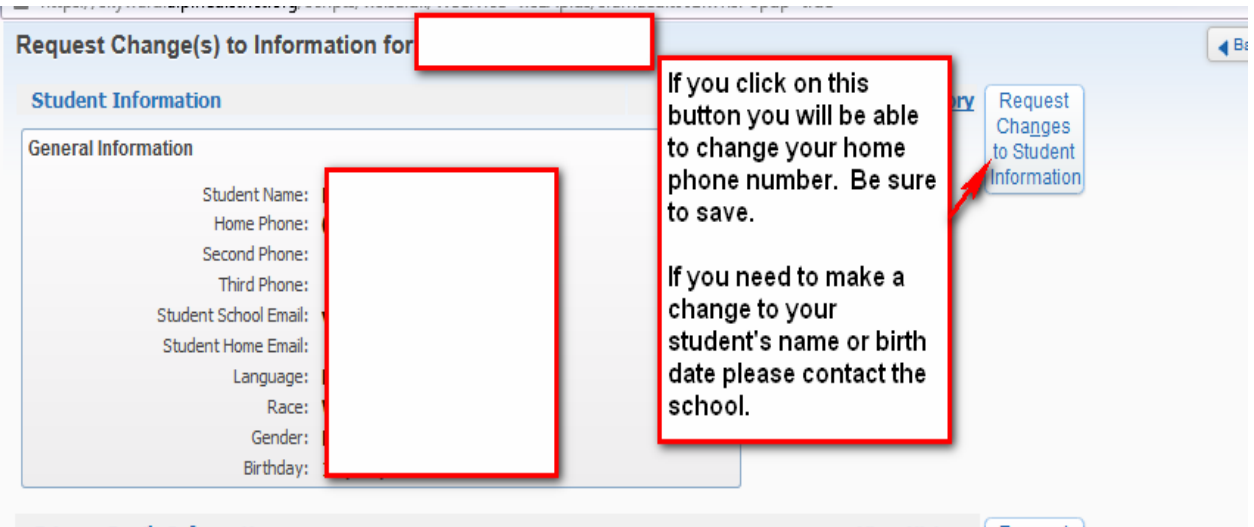

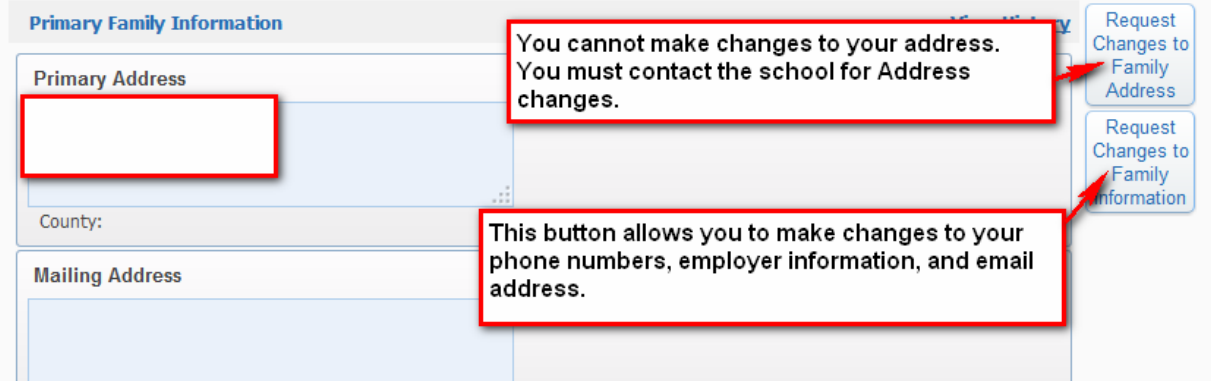

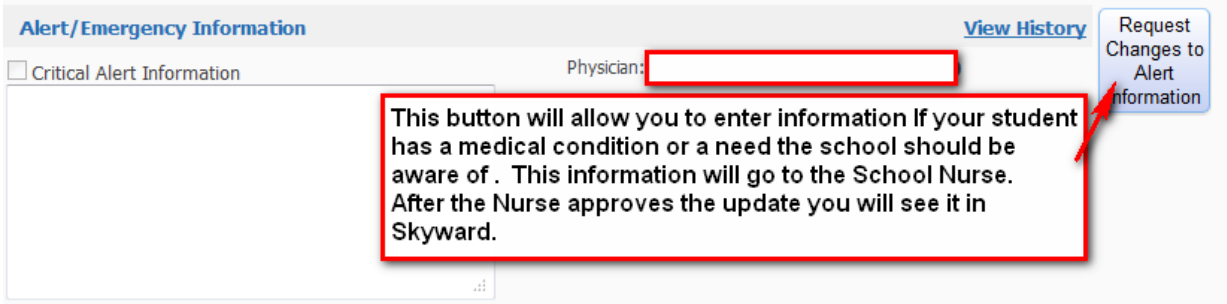

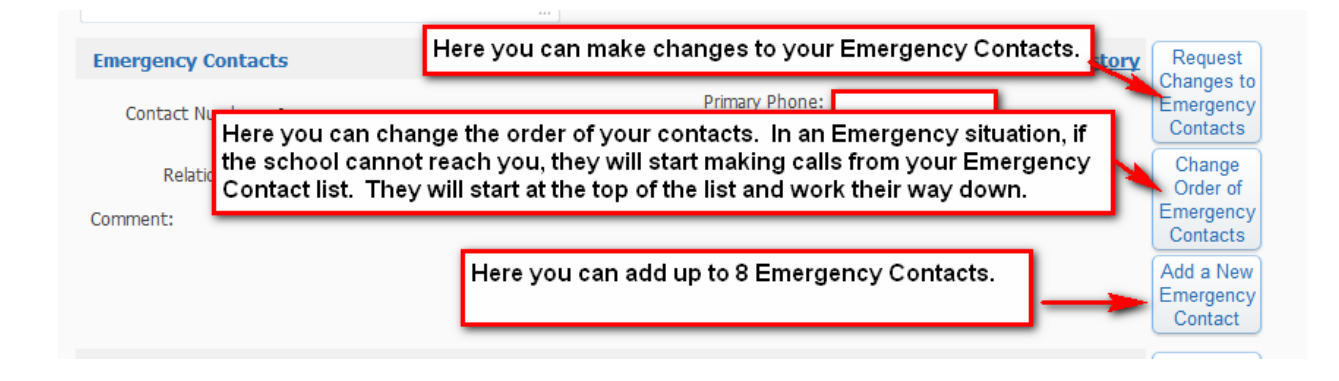

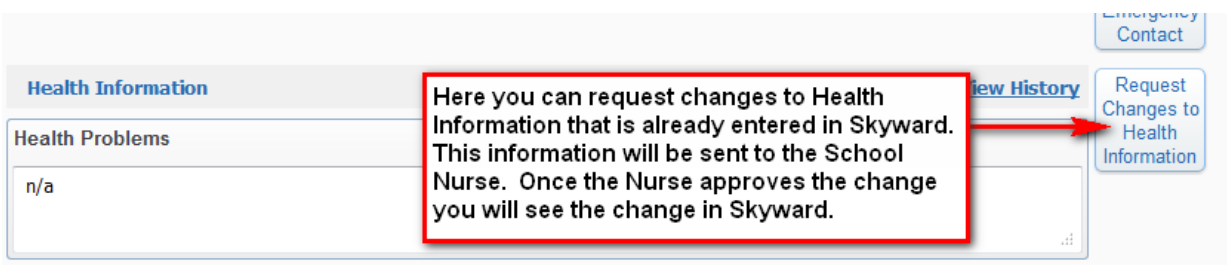